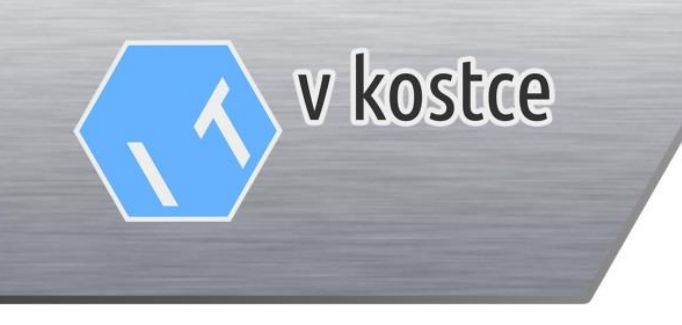

*…Váš pomocník ve světě IT*

## Návod na spuštění online výuky pomocí aplikace Microsoft Teams

Verze dokumentu: 1.0

Datum: 31/03/2020

Autor:

#### **Martin Gross**

Tel: +420 720 758 334

E-mail: [martin.gross@itvkostce.cz](mailto:martin.gross@itvkostce.cz)

Web: www.itvkostce.cz

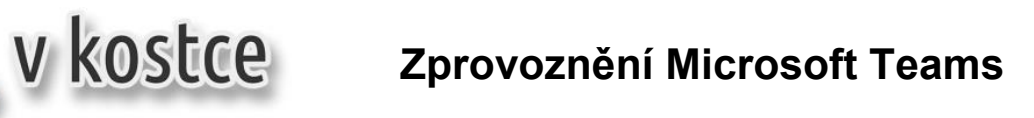

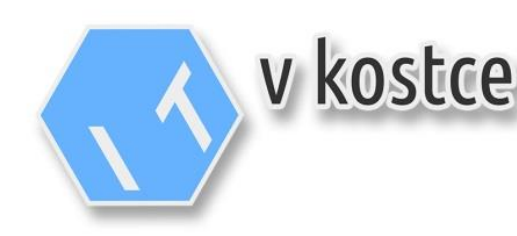

### **Obsah**

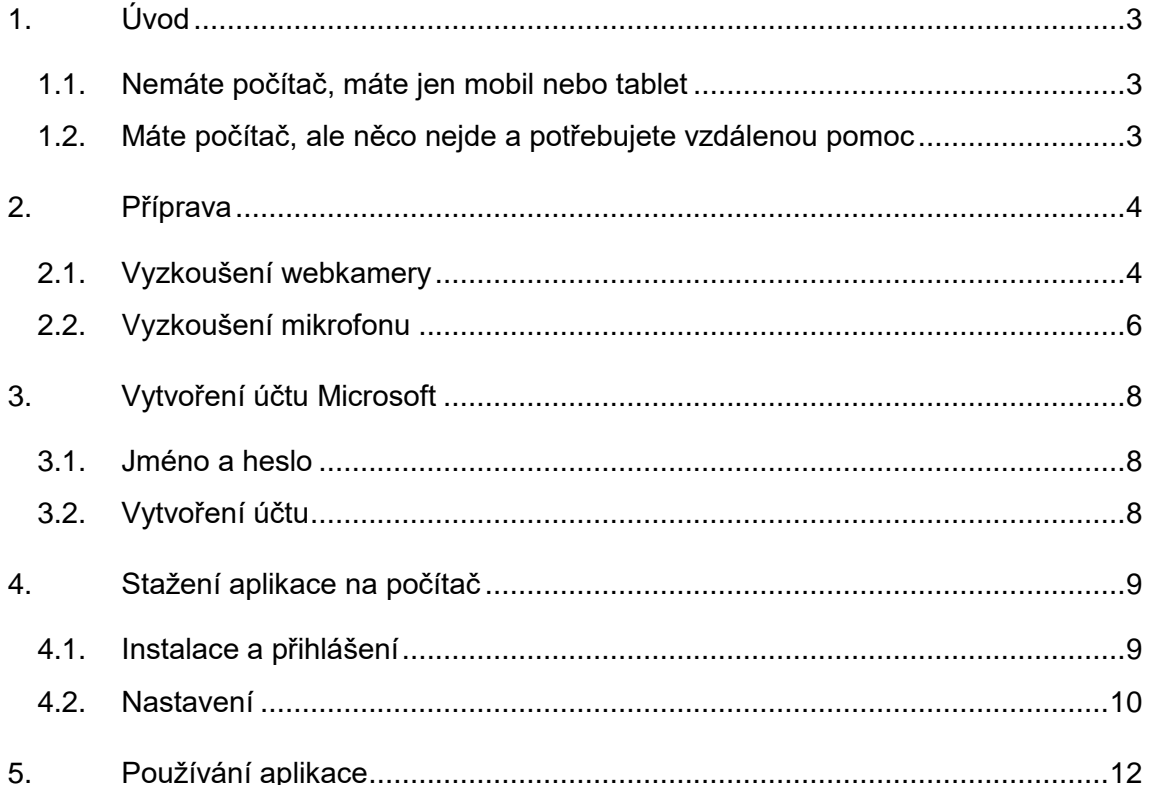

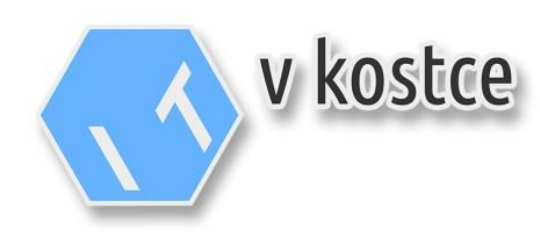

### <span id="page-2-0"></span>**1. Úvod**

Vážení rodiče a studenti,

Podle níže uvedeného návodu byste měli být schopni spustit aplikaci **Microsoft Teams** (nebo-li **MS Teams**) a zúčastnit se plnohodnotně online výuky v časech nouzových opatření.

Tento postup je platný pro uživatele s počítačem s Windows 10, ale z větší části je postup shodný i pro starší Windows, pokud Vám něco nefunguje, nebo si nevíte rady, obraťte se na kontakt níže a pokusíme se Vám pomoci.

MS Teams by mělo být možné spustit i na mobilních zařízeních jako jsou telefony nebo tablety, případně na počítačích Mac. Pokud bude větší množství požadavků pro konkrétní zařízení, můžeme návod rozšířit.

#### <span id="page-2-1"></span>**1.1. Nemáte počítač, máte jen mobil nebo tablet**

Pro mobily a tablety obecně platí, že stačí vyhledat v AppStore (pro Apple), nebo Google Play (pro Android) "Microsoft Teams" a měla by Vám být nabídnuta aplikace ke stažení.

Kamera i mikrofon by měly na mobilních zařízeních fungovat bez problémů, pouze si budete muset zaktivovat účet a po instalaci se přihlásíte do aplikace uživatelským jménem (školní email) a nově vytvořeným heslem.

Více k aktivaci účtu naleznete v kapitole **3. Vytvoření účtu Microsoft**.

#### <span id="page-2-2"></span>**1.2. Máte počítač, ale něco nejde a potřebujete vzdálenou pomoc**

- 1) Stáhněte si prosím program po vzdálenou plochu zde:<http://itvkostce.cz/anydesk.exe>
- 2) Program pouze uložte např. na plochu, nebo jinam, neinstalujte jej ani nespouštějte.
- 3) Ozvěte se, prosím, na kontakty níže:
	- a. [martin.gross@itvkostce.cz](mailto:martin.gross@itvkostce.cz)
		- b. +420 720 758 334

Berte, prosím, v potaz, že vzdálená pomoc je naše **dobrovolná a volnočasová aktivita**, pokud zrovna nezvedneme telefon, **zavoláme zpět, jak to bude možné**.

Děkujeme za pochopení.

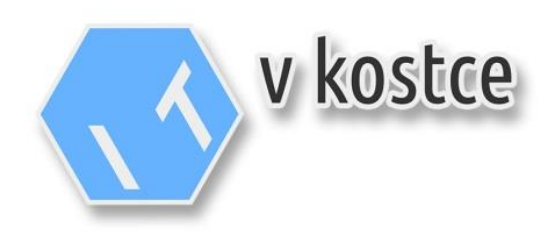

#### <span id="page-3-0"></span>**2. Příprava**

Pro spuštění jsou potřeba následující věci:

- 1) **Počítač nebo notebook s Microsoft Windows** (ideálně verze Windows 10)
- 2) **Webkameru** (může být notebook s vestavěnou webkamerou)
- 3) **Mikrofon nebo sluchátka / headset s mikrofonem** (může být notebook s vestavěným mikrofonem)
- 4) **Připojení k internetu** (nedoporučujeme mobilní připojení s nízkým limitem dat, poměrně rychle by se mohl limit vyčerpat)

#### <span id="page-3-1"></span>**2.1. Vyzkoušení webkamery**

Pokud si nejste jisti, jestli Vám funguje webkamera, můžete vyzkoušet např. aplikaci Kamera, zda uvidíte obraz v náhledu. Aplikaci najdete např. tak, že se ji pokusíte vyhledat přes lupu nebo vyhledávací pole v dolní liště viz obrázek níže, stačí napsat slovo **kamera**.

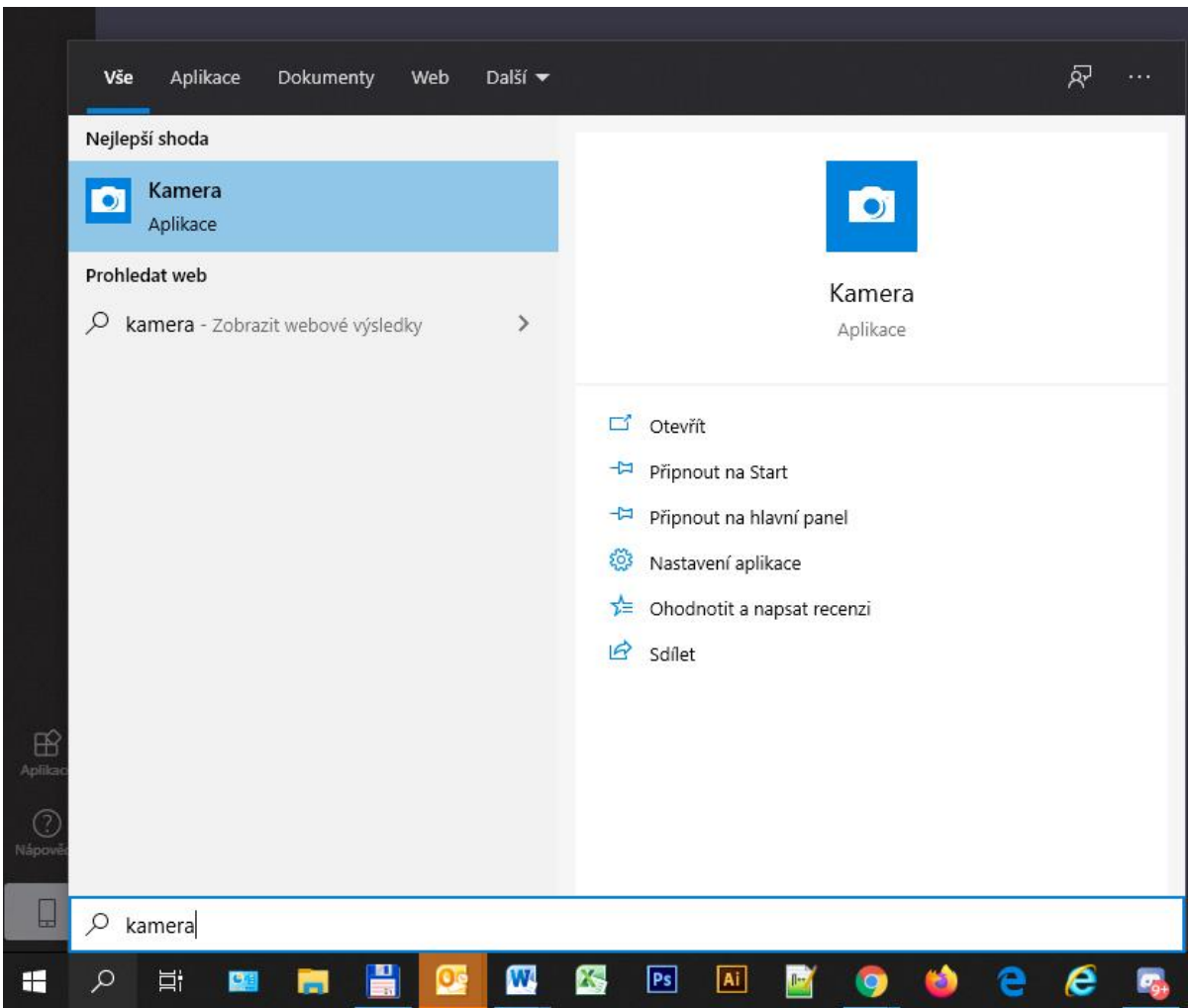

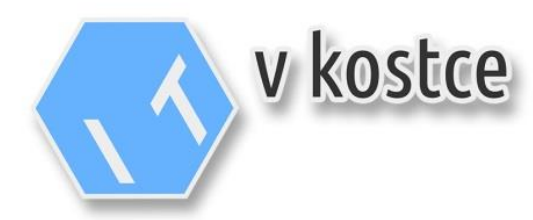

# **Zprovoznění Microsoft Teams**

Pokud vše funguje, měli byste vidět hned po spuštění aplikace Váš obraz. Pokud obraz nevidíte, zkontrolujte, jestli není kamera zakrytá, některé kamery lze též zavřít a otevřít.

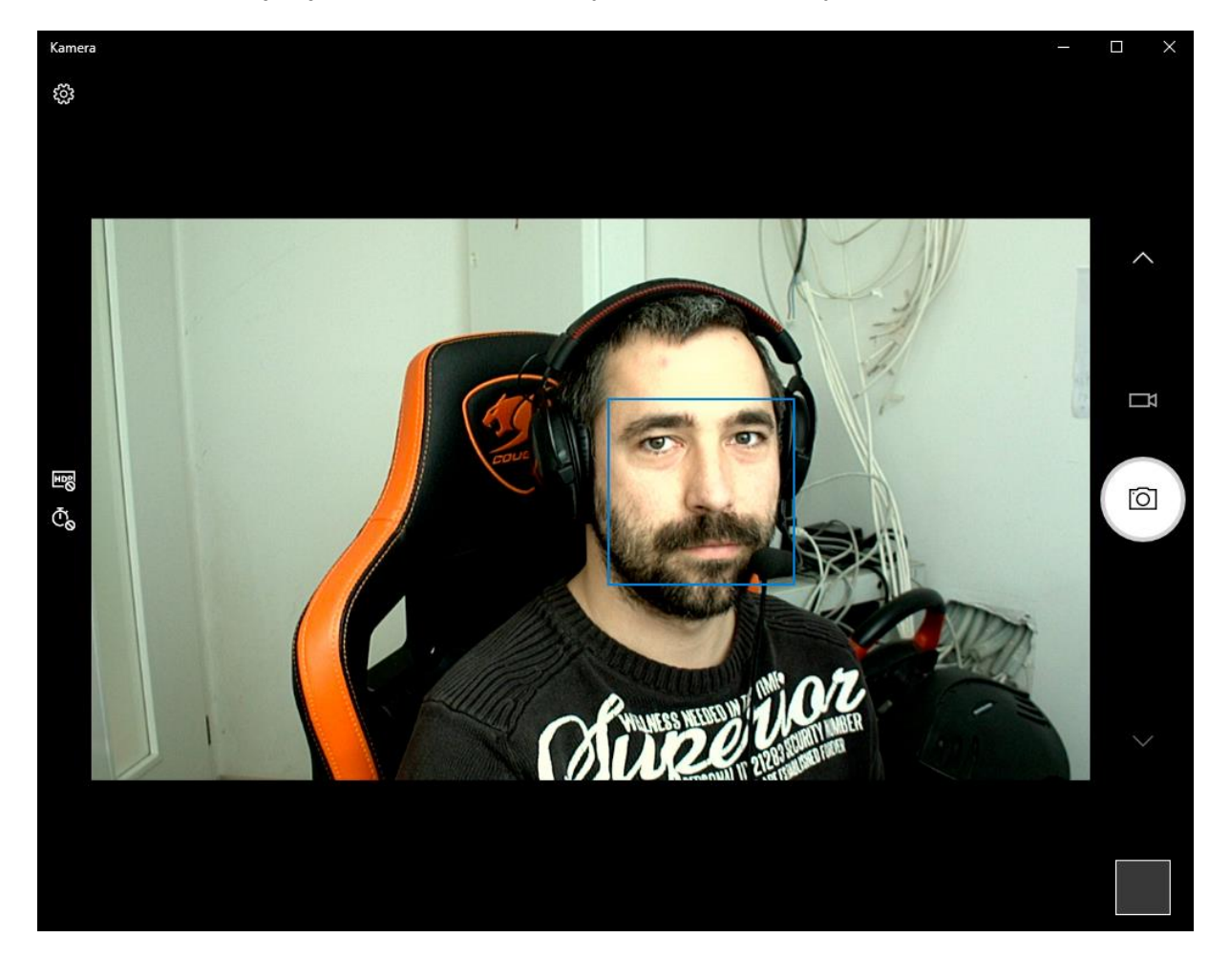

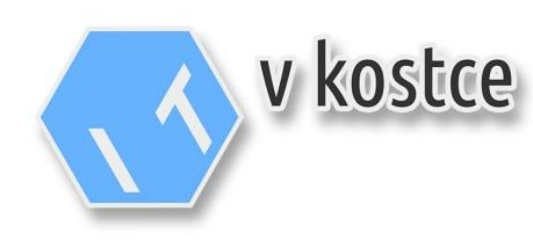

#### <span id="page-5-0"></span>**2.2. Vyzkoušení mikrofonu**

Pokud si nejste jisti, jestli Vám funguje mikrofon, lze jej opět otestovat pomocí aplikace Windows a to Hlasový záznam. Aplikaci najdete např. tak, že se ji pokusíte vyhledat přes lupu nebo vyhledávací pole v dolní liště viz obrázek níže, stačí napsat slovo **hlasový**.

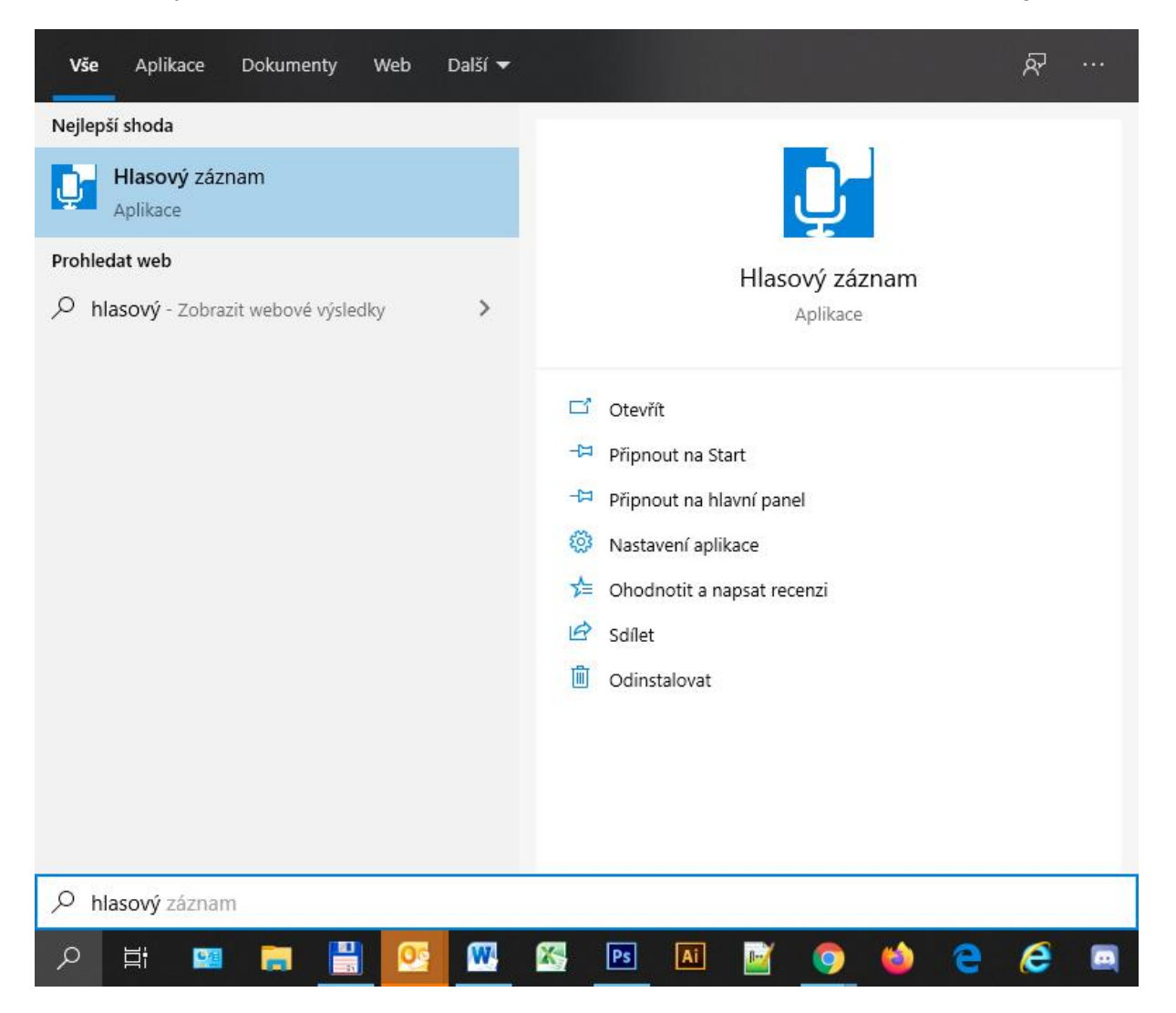

## **Zprovoznění Microsoft Teams**

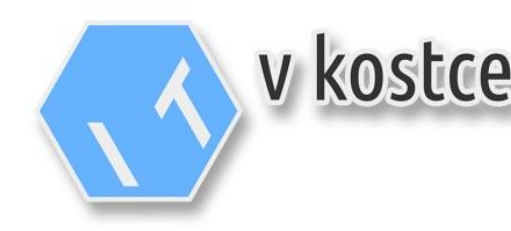

Pokud vše funguje správně, mělo by se Vám po kliknutí na ikonu aplikace Hlasový záznam, zobrazit tlačítko na záznam zvuku, které stisknete a nahrajete krátký vzkaz, stačí pár vteřin. Po opětovném stisknutí tlačítka se nahrávání ukončí. V případě, že je zvuk nahráván, měly by se pohybovat okolo tlačítka jemné čáry signalizující sílu zvuku.

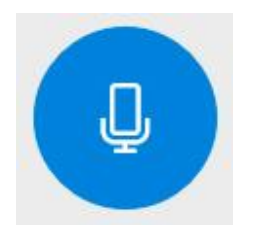

**Tlačítko pro záznam zvuku**

Po ukončení záznamu byste měli vidět tlačítko pro přehrání záznamu, které by po stisknutí mělo spustit přehrávání nahraného vzkazu.

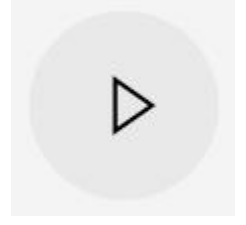

#### **Tlačítko pro přehrání záznamu**

Jestliže slyšíte svůj vzkaz, máte mikrofon v pořádku a připravený. Pokud jej neslyšíte, zkontrolujte, jestli máte zapnutý zvuk v počítači, nebo není ztlumený a samozřejmě, zda máte připojený a funkční mikrofon.

Pokud jste si jisti, že Vám vše funguje, pokračujte, prosím, na vytvoření účtu v další kapitole.

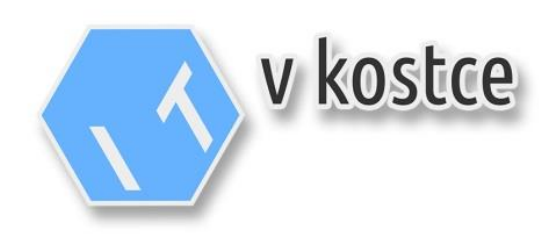

## <span id="page-7-0"></span>**3. Vytvoření účtu Microsoft**

#### <span id="page-7-1"></span>**3.1. Jméno a heslo**

Pro vytvoření účtu potřebujete uživatelské jméno a heslo.

#### **Uživatelské jméno / školní e-mail**

Uživatelské jméno je školní email tedy: **jmeno**.**prijmeni**[@zsmsjiraskova.cz,](mailto:jmeno.prijmeni@zsmsjiraskova.cz) kdy **jmeno** a **prijmeni** nahradíte za jméno a příjmení žáka bez háčků a čárek, tedy např. pro žáka Jan Dvořák bude uživatelské jméno [jan.dvorak@zsmsjiraskova.cz.](mailto:jan.dvorak@zsmsjiraskova.cz)

#### **Heslo**

Od vyučujících byste měli obdržet e-mail s heslem do Vašeho účtu, pokud jste jej neobdrželi, obraťte se na vašeho třídního učitele.

#### <span id="page-7-2"></span>**3.2. Vytvoření účtu**

- 1) Účet vytvoříte na stránce<https://teams.microsoft.com/>
- 2) Nejprve vložíte uživatelské jméno nebo-li školní e-mail a kliknete na Další.
- 3) V dalším poli budete vyzváni k zadání hesla, které jste obdrželi, dále k vytvoření nového hesla. **Nově vytvořené heslo si pro jistotu někam zapište**, pro případ, že jej zapomenete.

Pokud se zobrazí dotaz **Zůstat přihlášen(a)?**, můžete odpovědět **Ano**.

Pokud vše proběhlo v pořádku, měli byste již být teoreticky schopni pracovat rovnou na webové stránce, nicméně pro hladký chod doporučujeme pracovat v aplikaci na počítač, nebo mobilní aplikaci, kam zadáte své přihlašovací údaje (uživatelské jméno, nebo-li školní e-mail a nově vytvořené heslo).

Jak postupovat pro instalaci aplikace, uvádíme v další kapitole.

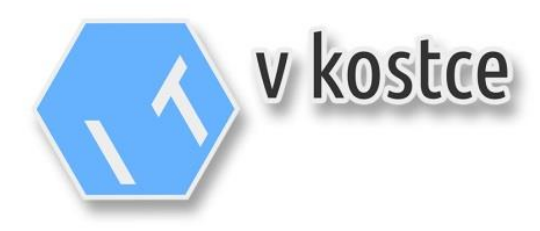

## <span id="page-8-0"></span>**4. Stažení aplikace na počítač**

#### <span id="page-8-1"></span>**4.1. Instalace a přihlášení**

- 1) Přejděte na web <https://products.office.com/cs-cz/microsoft-teams/download-app>
- 2) Posuňte se k nadpisu **Stáhněte si aplikaci Teams pro stolní počítač** a pod tímto nadpisem stiskněte tlačítko Stáhnout Teams.
- 3) Po stažení aplikace klikněte na stažený soubor, čímž by se měla spustit instalace. Pokud se Vám system zeptá, zda chcete pokračovat, dáte že Ano, případně pokud vyskočí jiné okno s dotazem, zda máte povolit některé funkce, tak vše potvrďte.
- 4) Po spuštění by se měla aplikace nainstalovat a take by Vám měla vytvořit novou ikonu na ploše, přes kterou můžete dále Teams v budoucnu spouštět.
- 5) Po spuštění aplikace zadáte do kolonky **Přihlašovací adresa** Vaše uživatelské jméno nebo-li školní e-mail a v dalším kroku vložíte nově vytvořené heslo.
- 6) Po instalaci může vyskočit hláška **Zbývá už jen jeden krok k propojení aplikace Teams se sadou Office**, v takovém případě zmáčkněte **Jdeme na to**, nebo okno zavřete.
- 7) Poté jste již plně v aplikaci, zde pouze zvolíte Váš tým, např Ročník 2019 (každá třída má svůj tým).

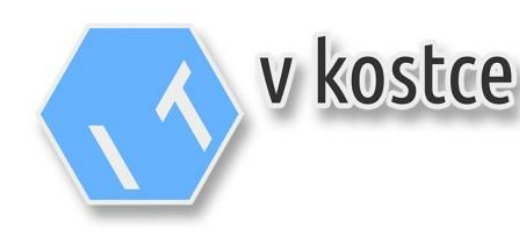

#### <span id="page-9-0"></span>**4.2. Nastavení**

Pro otestování, zda Vám i v této aplikaci funguje mikrofon a webkamera, kliknete na ikonu s monogramem nebo fotografií vpravo nahoře a zobrazí se menu jako na obrázku, zde kliknete na tlačítko Nastavení.

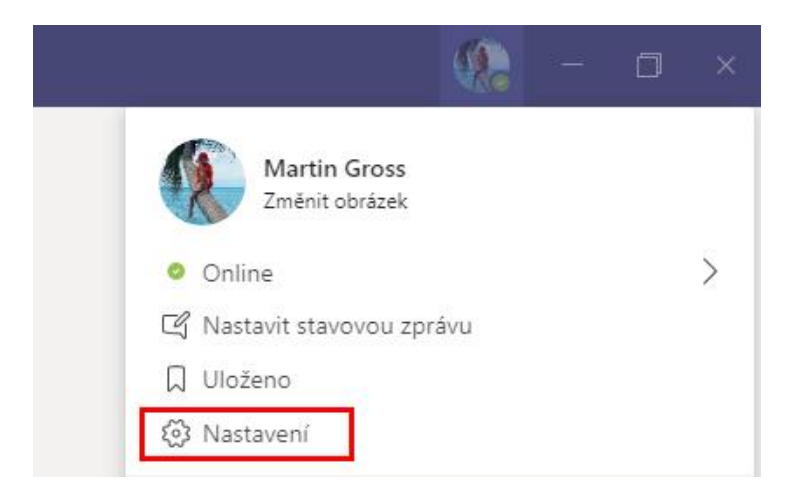

Nyní zkontrolujete, zda máte povolená všechna oprávnění v sekci Oprávnění (všechny posuvníky musí být vpravo a zelené).

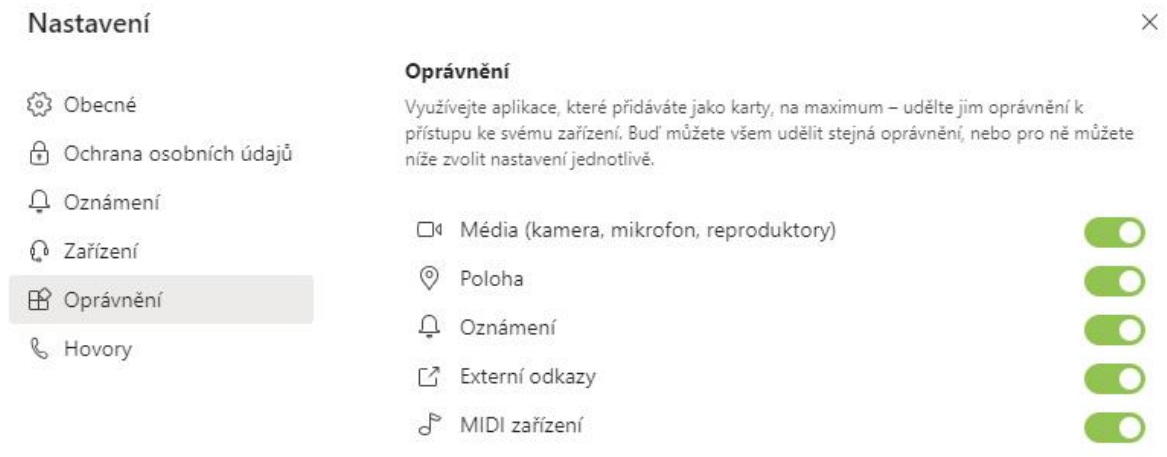

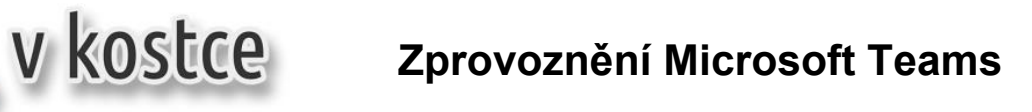

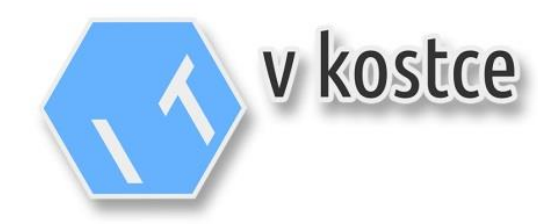

Dále v sekci Zařízení ověřte, že jsou připojena zařízení jako je webkamera a mikrofon. Pokud něco nefunguje správně, můžete uskutečnit zkušební hovor stisknutím tlačítka **Uskutečnit zkušební hovor**.

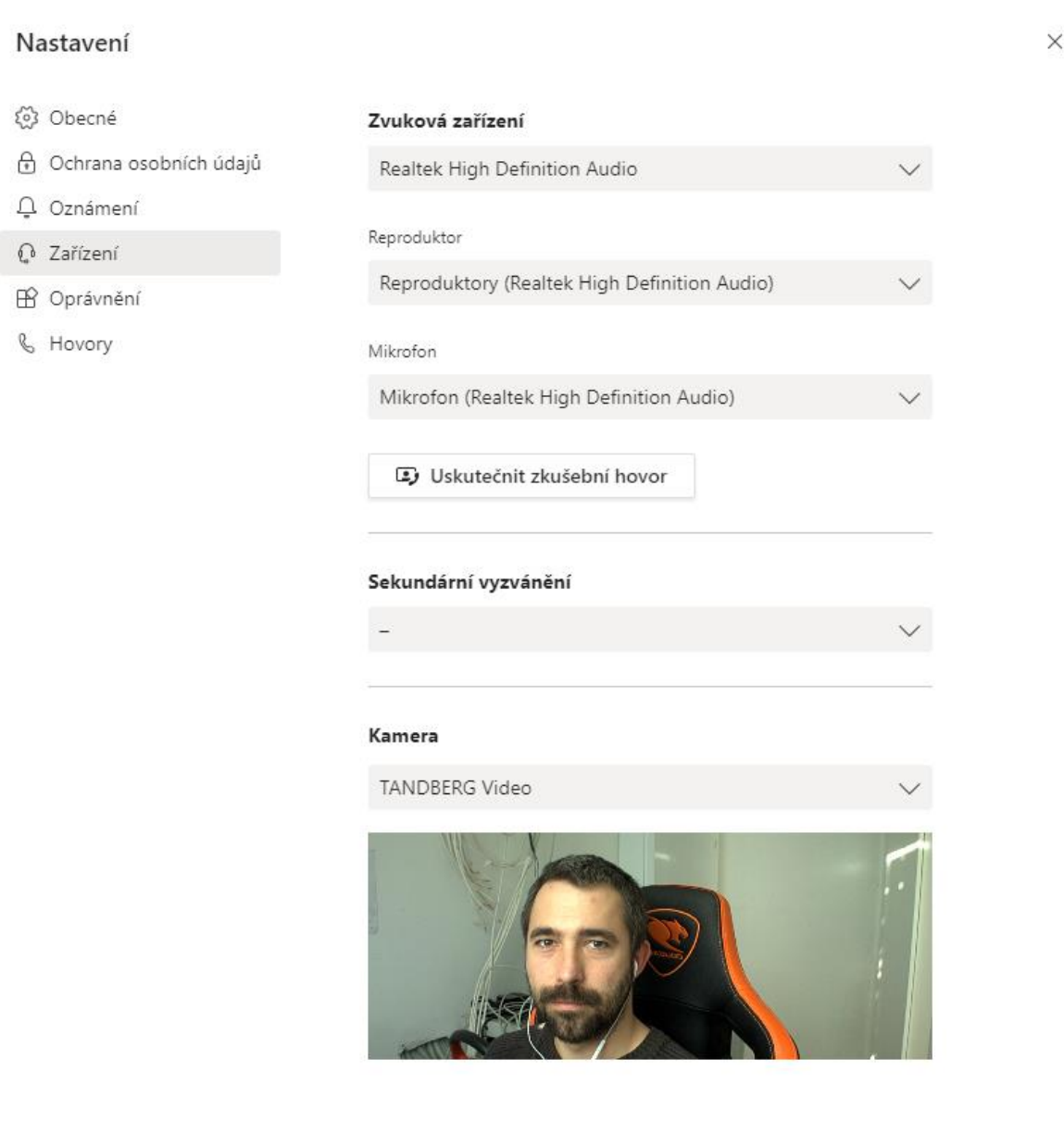

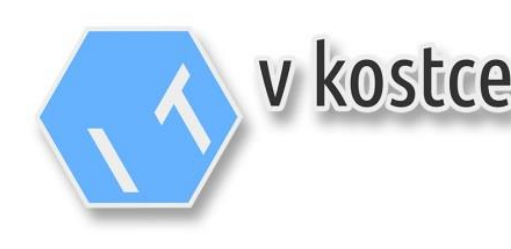

## <span id="page-11-0"></span>**5. Používání aplikace**

Váš vyučují by Vám měl sdělit e-mailem, kdy má plánované hodiny s Vaší účastí a tato událost by měla být vidět v Teams v sekci Kalendář. Ve stanoveném čase naleznete událost v kalendáři, rozkliknete jí a poté kliknete vpravo nahoře na tlačítko **Připojit se** a v dalším kroku ještě jednou **Připojit se**.

#### **Nefunguje mikrofon / video při výuce?**

Zkontrolujte, zda nemáte vypnutý mikrofon ztlumený, nebo obraz pomocí tlačítek na obrázku.

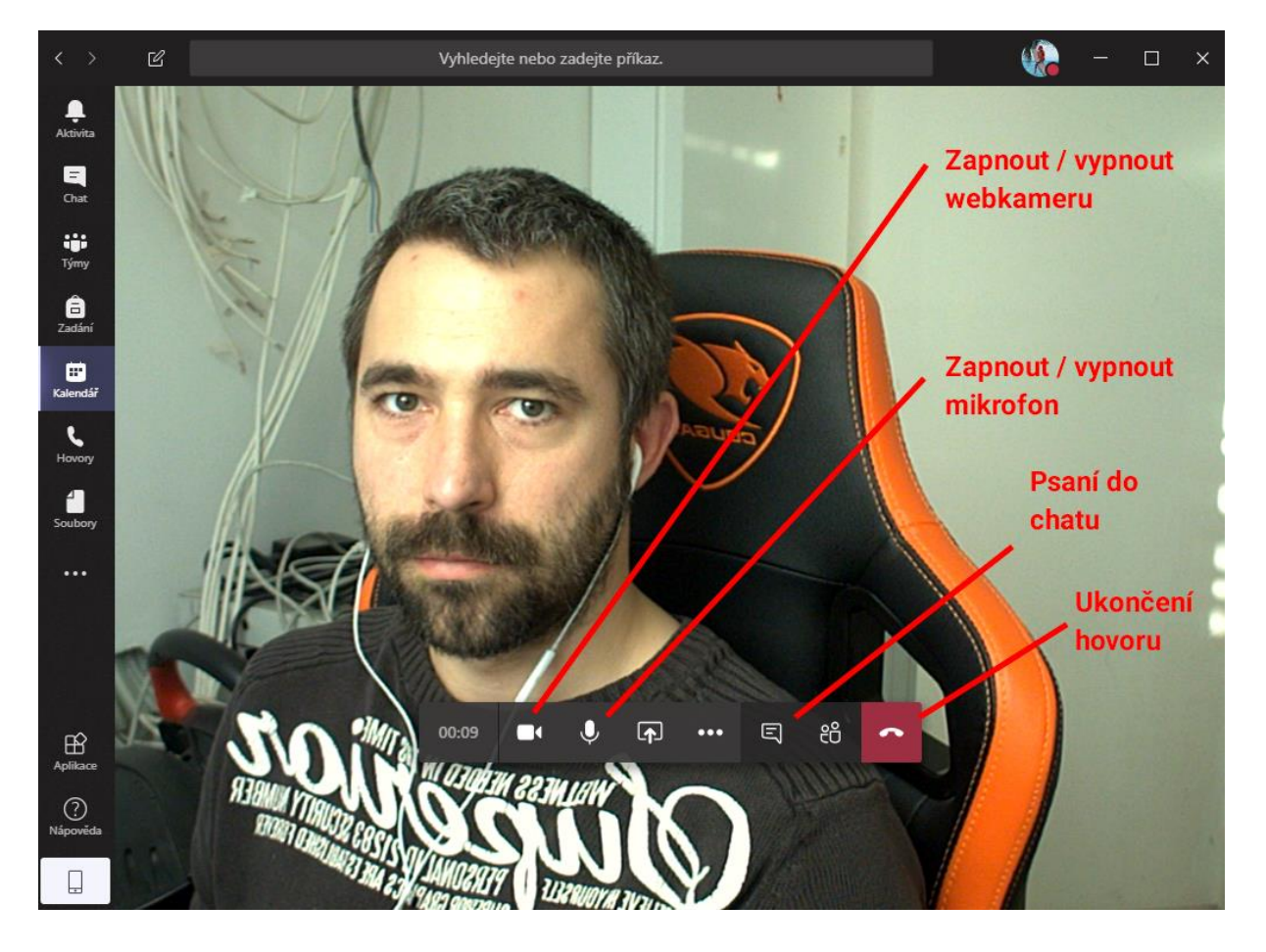

V případě dotazů se obracejte primárně na Vašeho vyučujícího, v případě nouze na kontakty v sekci **1. Úvod**.

Děkujeme a držíme palce, ať se vše podaří.